## 01 Se rendre sur la page *Mes nouvelles*

Comment créer un message de nouvelles sur *Brightspace*

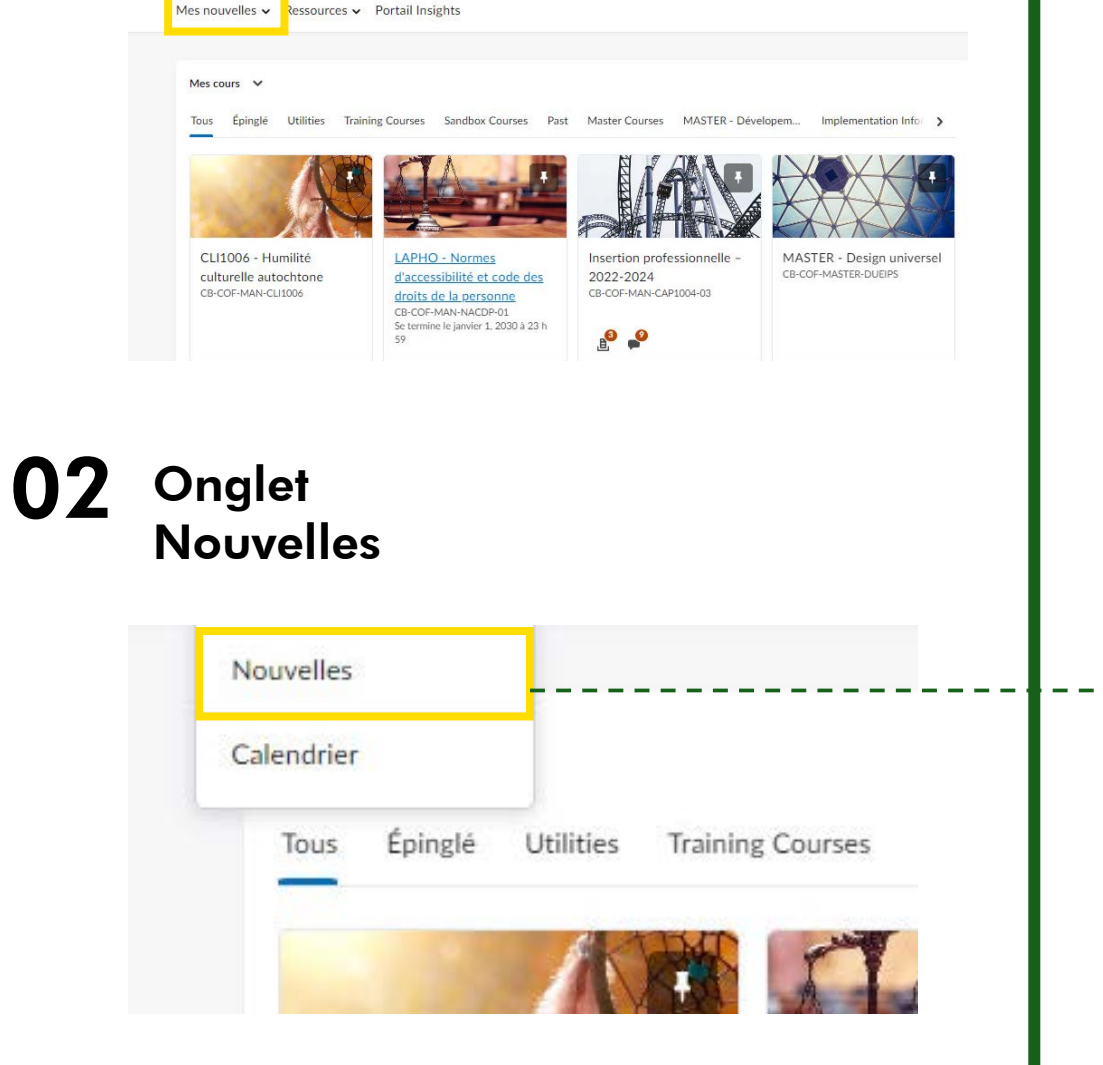

Clique sur l'onglet *Mes nouvelles.* 

Une fois que tu cliques sur l'onglet, clique sur le sous onglet *Nouvelles*.

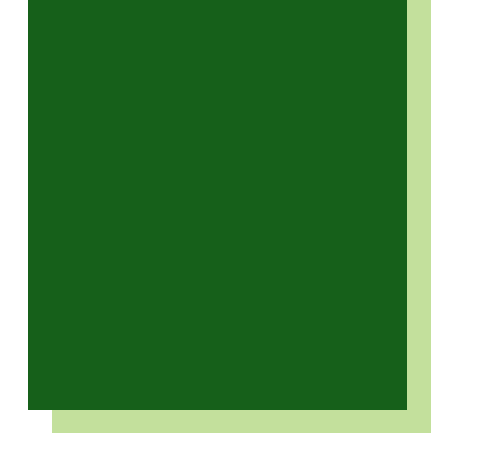

Comment créer un message de nouvelles sur *Brightspace*

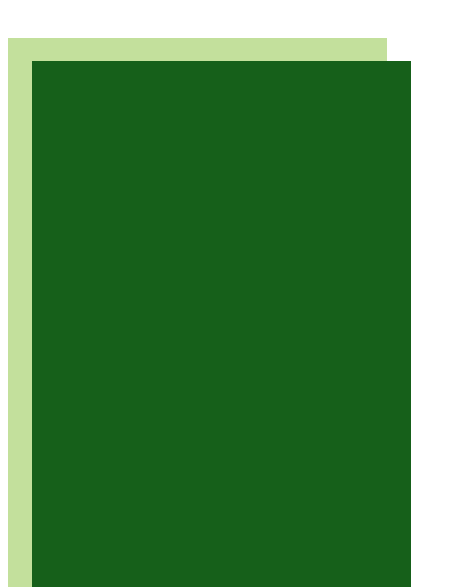

## **03** Créer ta<br>Nouvelle **Nouvelles** Nouvel article de Nouvelles Plus d'actions  $\sqrt{}$ Q Afficher les options de recherche **Britannic** 04 Rédiger le message<br>à partager Général En-tête<sup>\*</sup> Paragraphe Lato (Recom  $P$   $P$   $\equiv$  5  $\omega$  5  $C$

**Clique sur l'onglet Nouvel** *article de Nouvelles* pour créer ta nouvelle .

*Tu arrives dans la page dédiée aux nouvelles. Cette page te permet de mettre à jour tes étudiants sur les dates des sessions à venir ou faire un rappel sur les évaluations en cours. Il peut aussi s'agir de rappeler les notions qui sont à revoir ou encore d'encourager les étudiants.*

 $\bigcap_{i=1}^k \mathbb{Z}^n$ 

 $... 52$ 

Ajoute un titre à ton message pour préciser l'objet de ce message.

Le contenu est personnalisable. Tu peux choisir de mettre ton texte en gras, en italique, ajouter un lien URL ou des images.

## 05 Rendre disponible ta Nouvelle

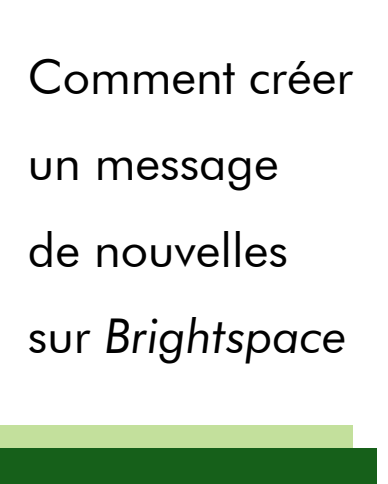

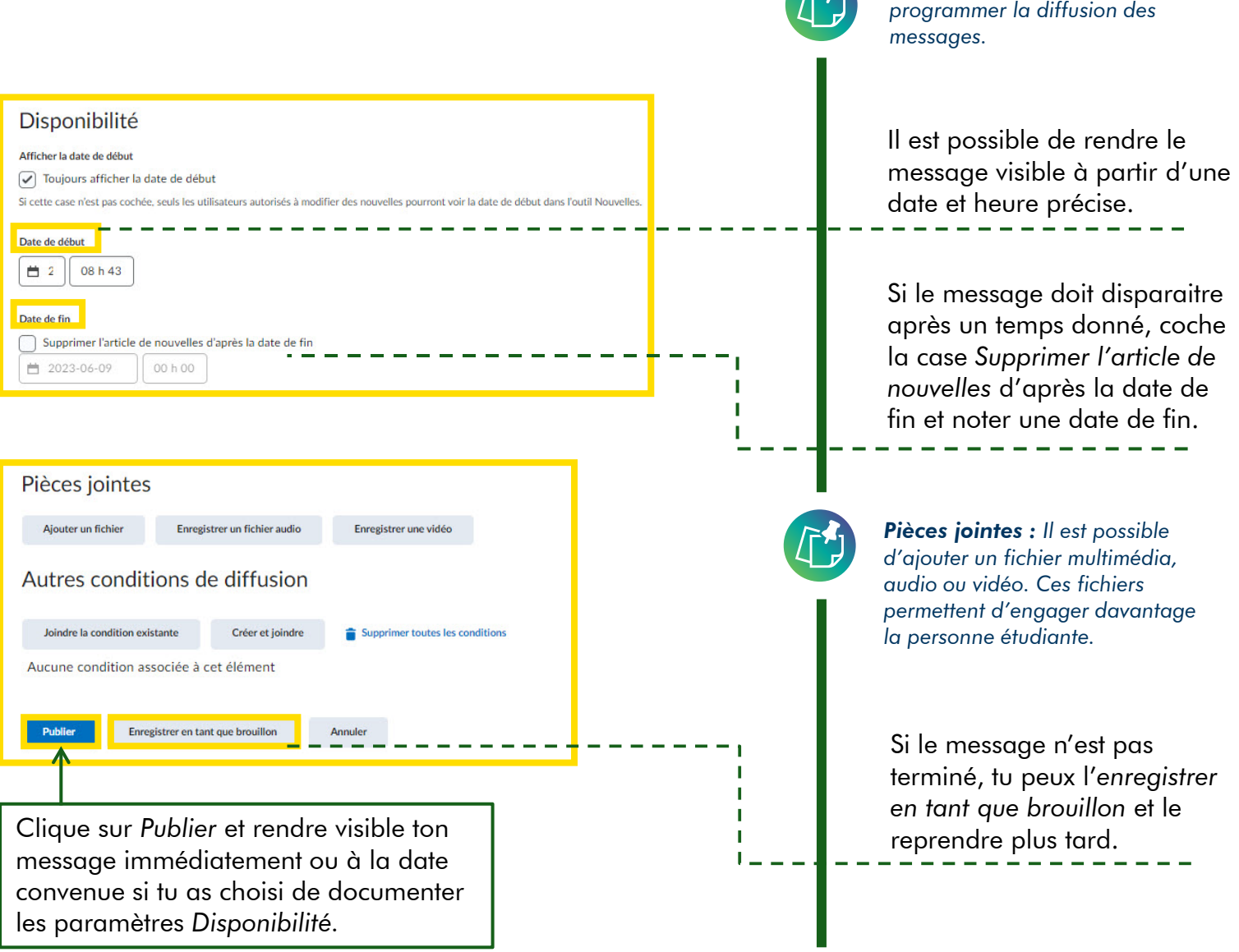

*Disponibilité : Il est possible de* 

**FA**